#### Seneca Guidance

September 2021

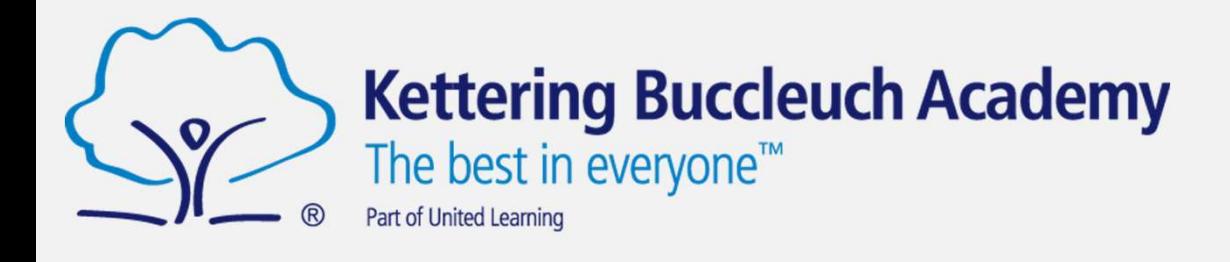

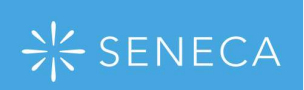

#### Common Issues

- Mistyping email address or using your personal email address.
- Mistyping passwords
- Forgetting passwords
- Not checking that all sections of an assignment are complete
- Not completing assignments with a high enough score

This guide shows you how to address all of the above issues.

## Logging in

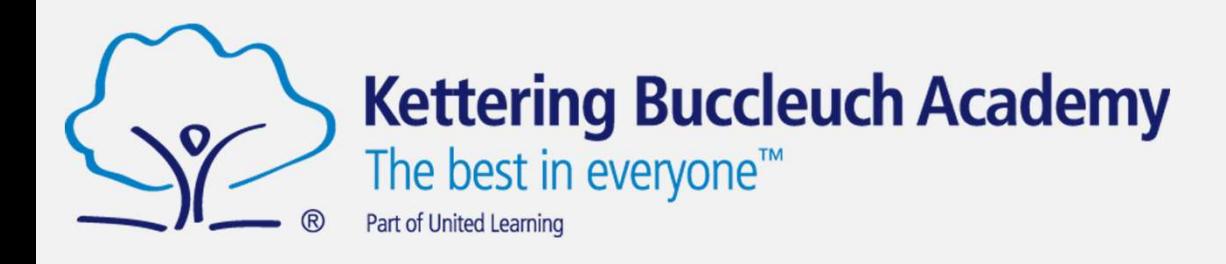

 $\frac{1}{2}$ SENECA

KBA has purchased Premium Seneca accounts for all pupils.

These accounts already exist and are linked to school email addresses.

If you were at KBA last year, your password is the same as before.

For new year 7 and 12 students, your password is set to 'seneca2020' and you can then change your password.

If you have forgotten your password: click Login  $\rightarrow$  Forgot Password This will allow to reset your password and pick a new one. Follow the instructions on screen.

You must use your correct school email address.

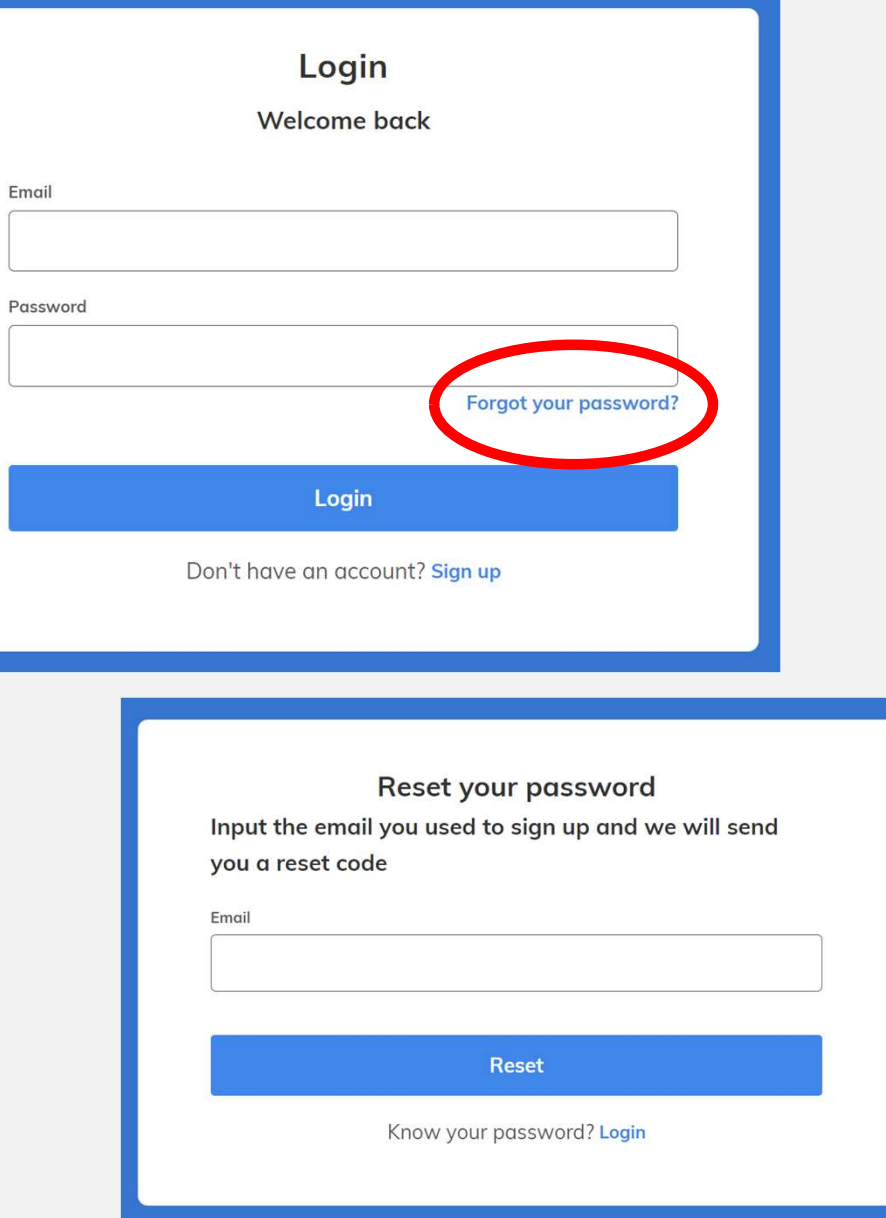

# Finding your class

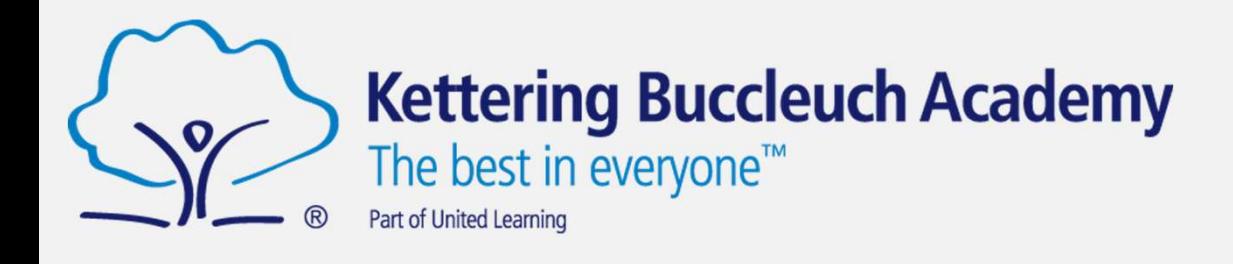

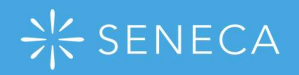

Click Classes and Assignments.

This is where you can see which classes you a member of, and keep track of assignments that have been set.

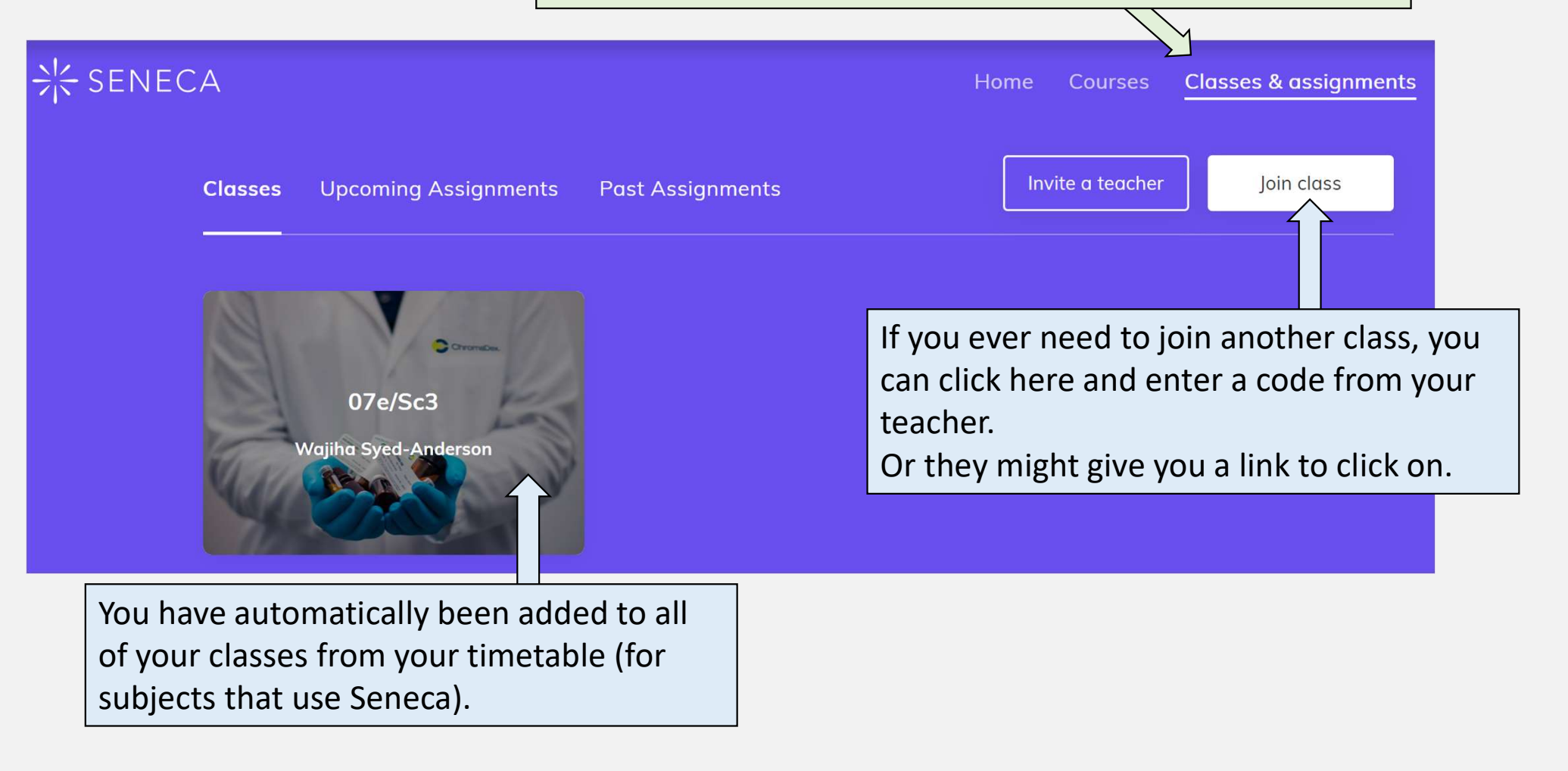

## Completing Assignments

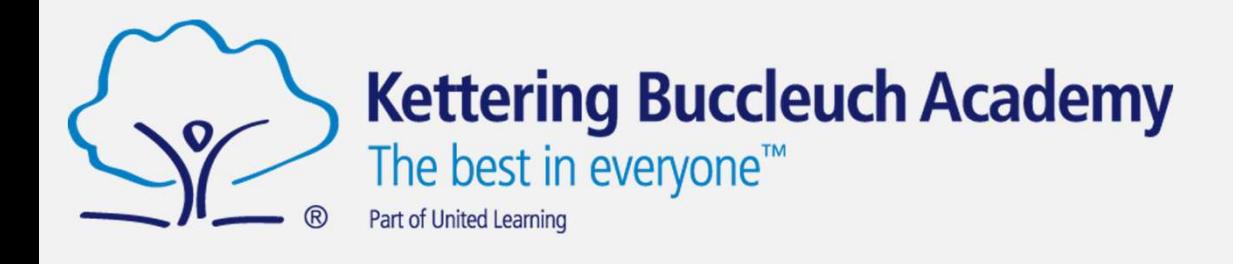

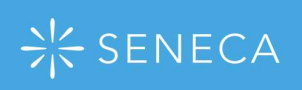

When you log in, your home screen looks like this. The this shows you have a Premium account. Contact your teacher if you do Recent courses

not have a purple background. | Biology: AQA GCSE

This section shows you assignments that have been set and need to be completed. There might be more than one assignment.

Click Start Learning to begin the assignment.

Click See More to view all of the sections in the assignment. They all need to be completed in order to complete the assignment.

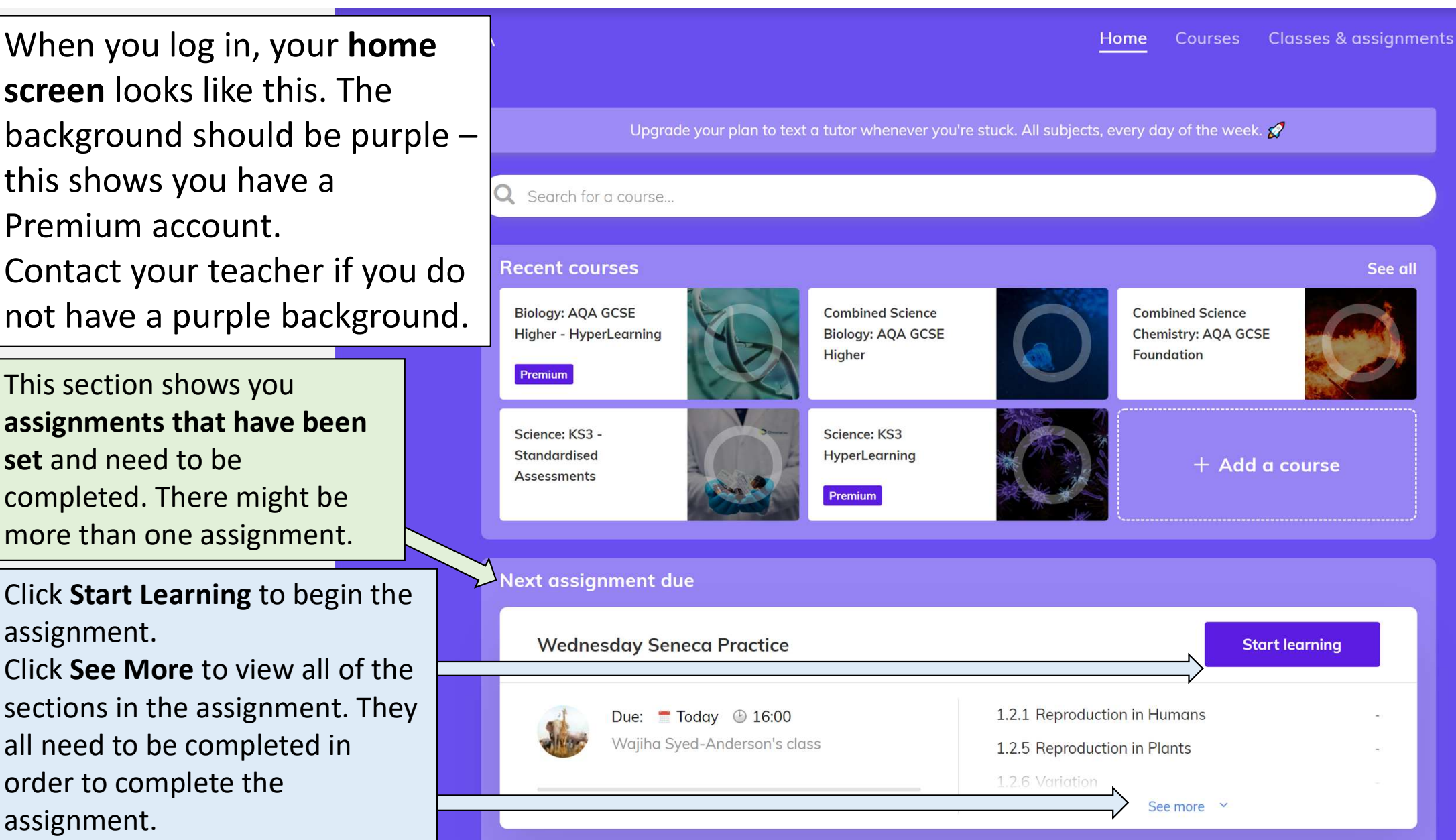

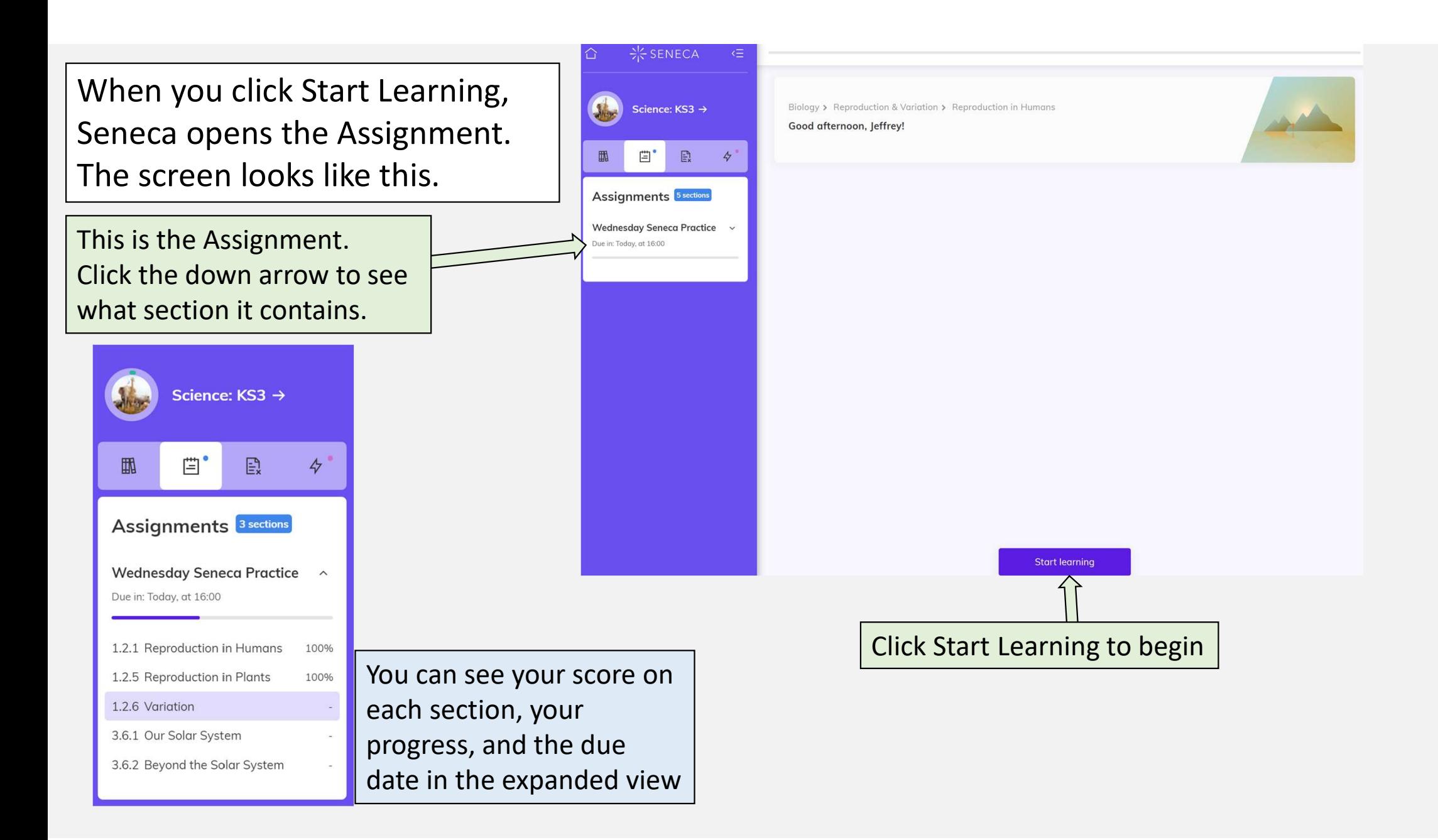

After completing a section, Seneca shows you how well you did and how far through the Assignment you are.

You can switch between these views by clicking the button at the bottom.

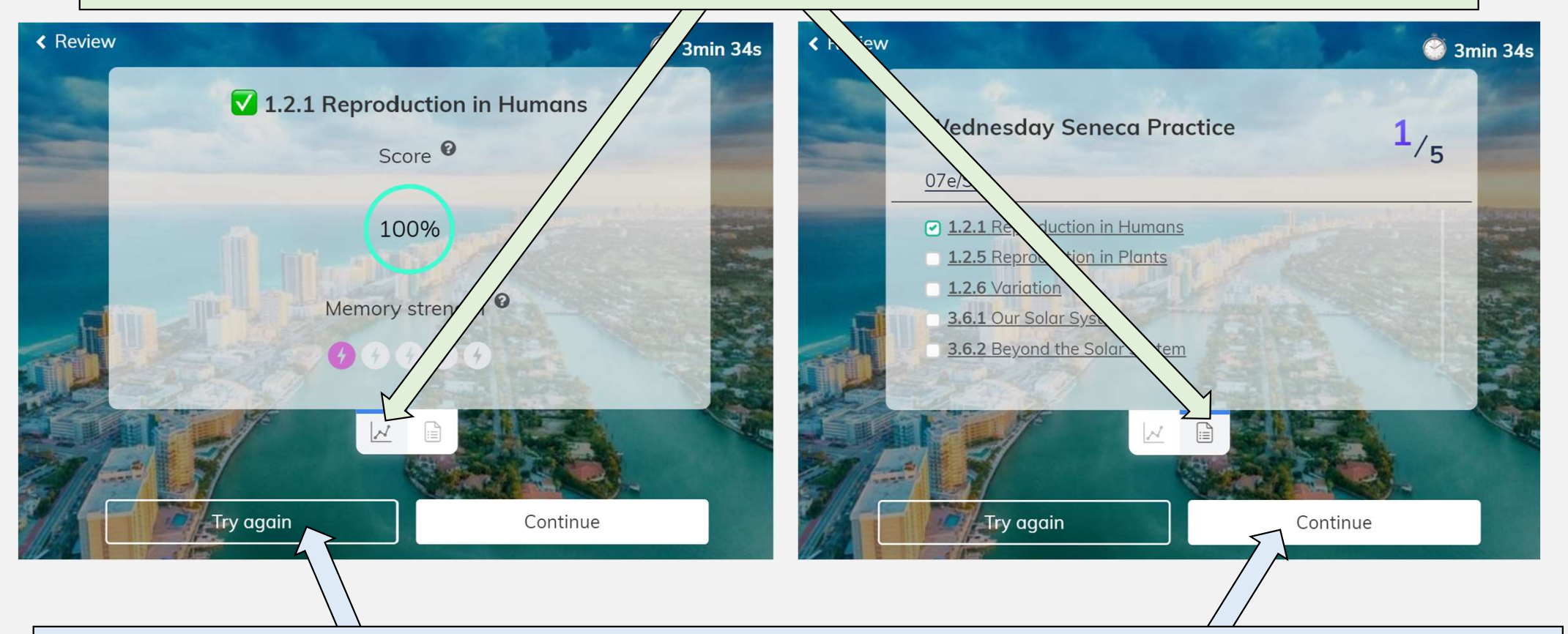

You can repeat the section by clicking Try Again. This will let you try to improve your score. You can move on to the next section by clicking Continue. Your teacher might ask you to achieve a certain score (so you might need to do the section more than once!)

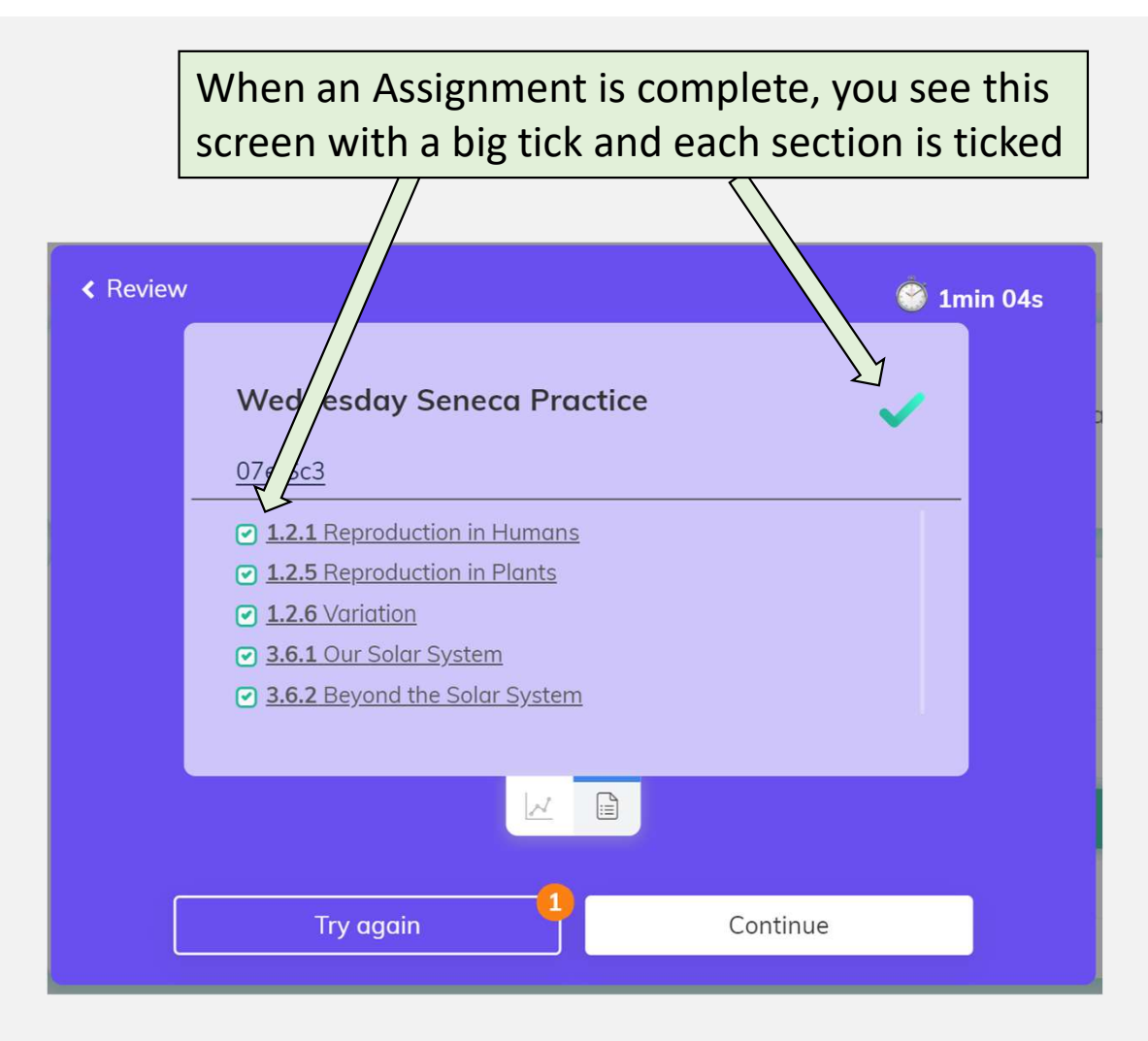

This only shows that you have This only shows that you have<br>completed the assignment – it<br>does not mean that you have<br>got everything correct!<br>If you do not see the green tick does not mean that you have got everything correct! If you do not see the green tick, you might have skipped a section. Go back and retry.

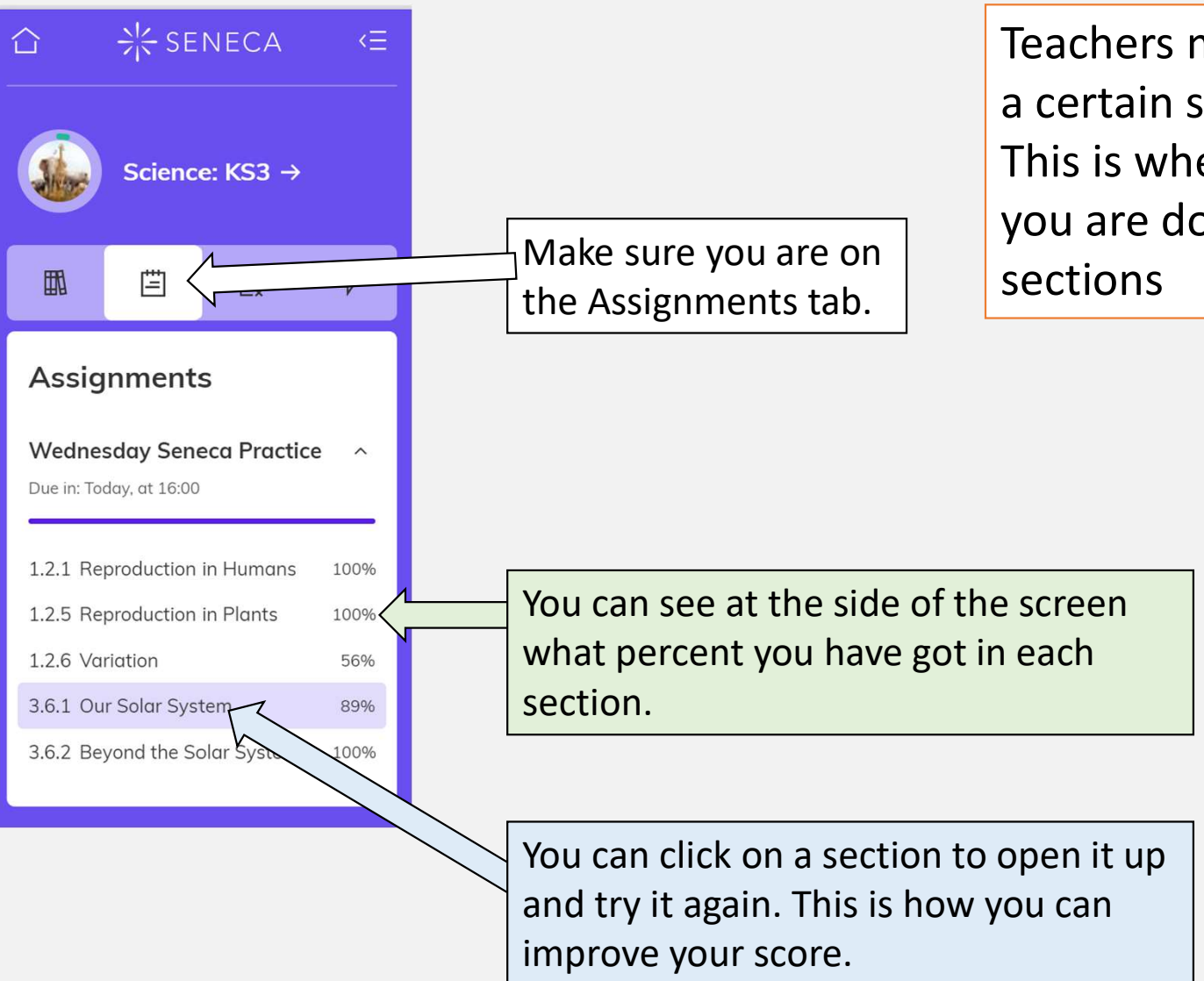

Teachers might expect you to get a certain score in an assignment. This is where you can check how you are doing and re-attempt

If you miss a deadline, or  $\Big|_{\triangle}$ want to see your old assignments, click on the Classes & Assignments button

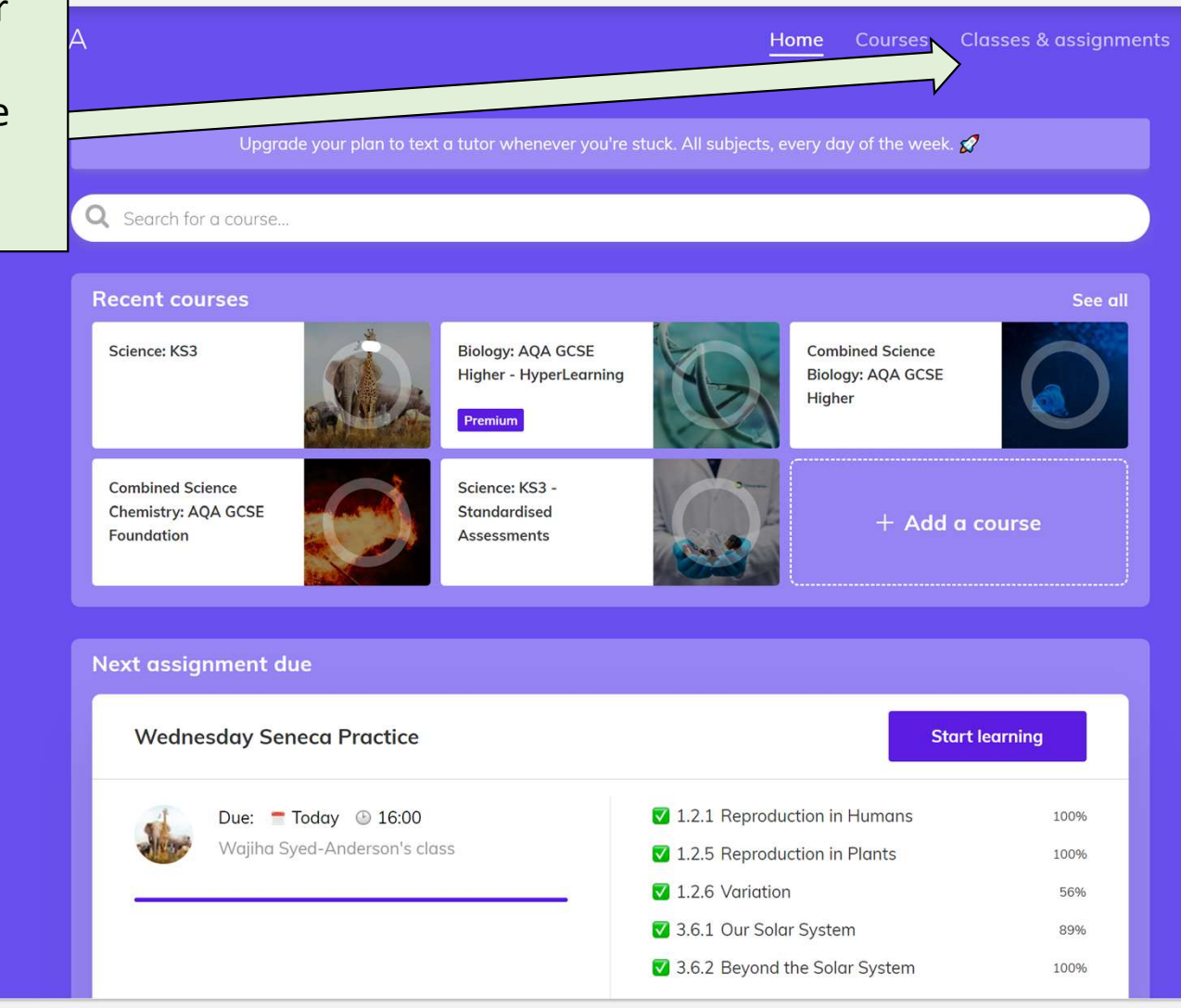

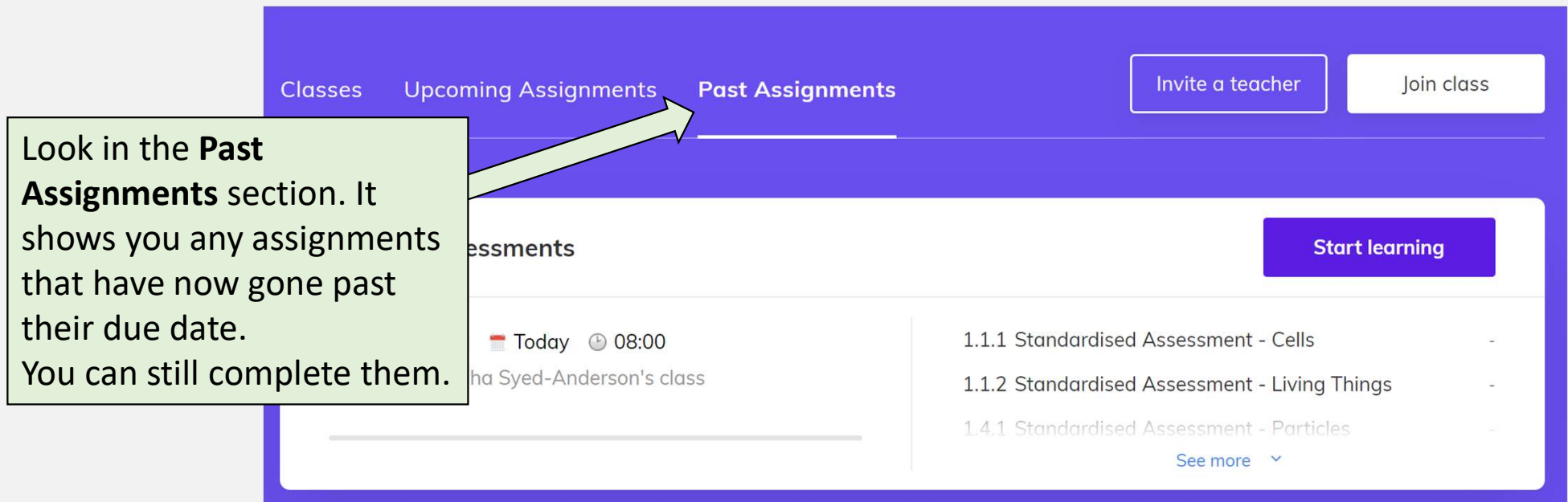

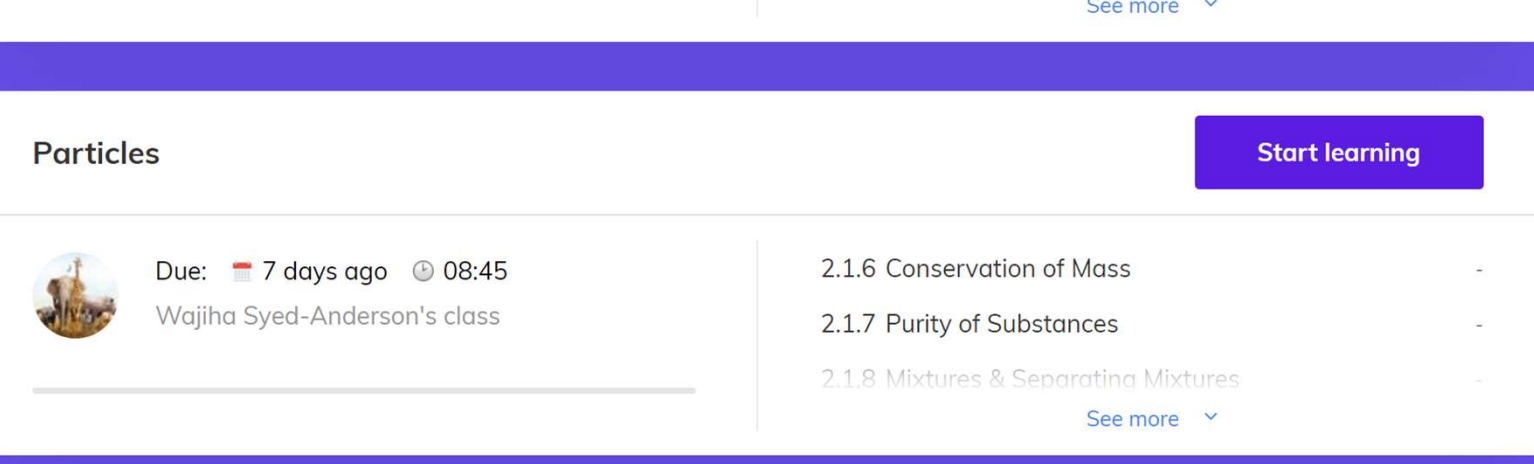

To make the most of Seneca, you can click one these two buttons in any of the courses.

The first is 'wrong answer you sections you have got wrong before.

The second is 'smart will show you sections that will help improve your memory.

You can use these extra modes once you have completed several sections of a course.

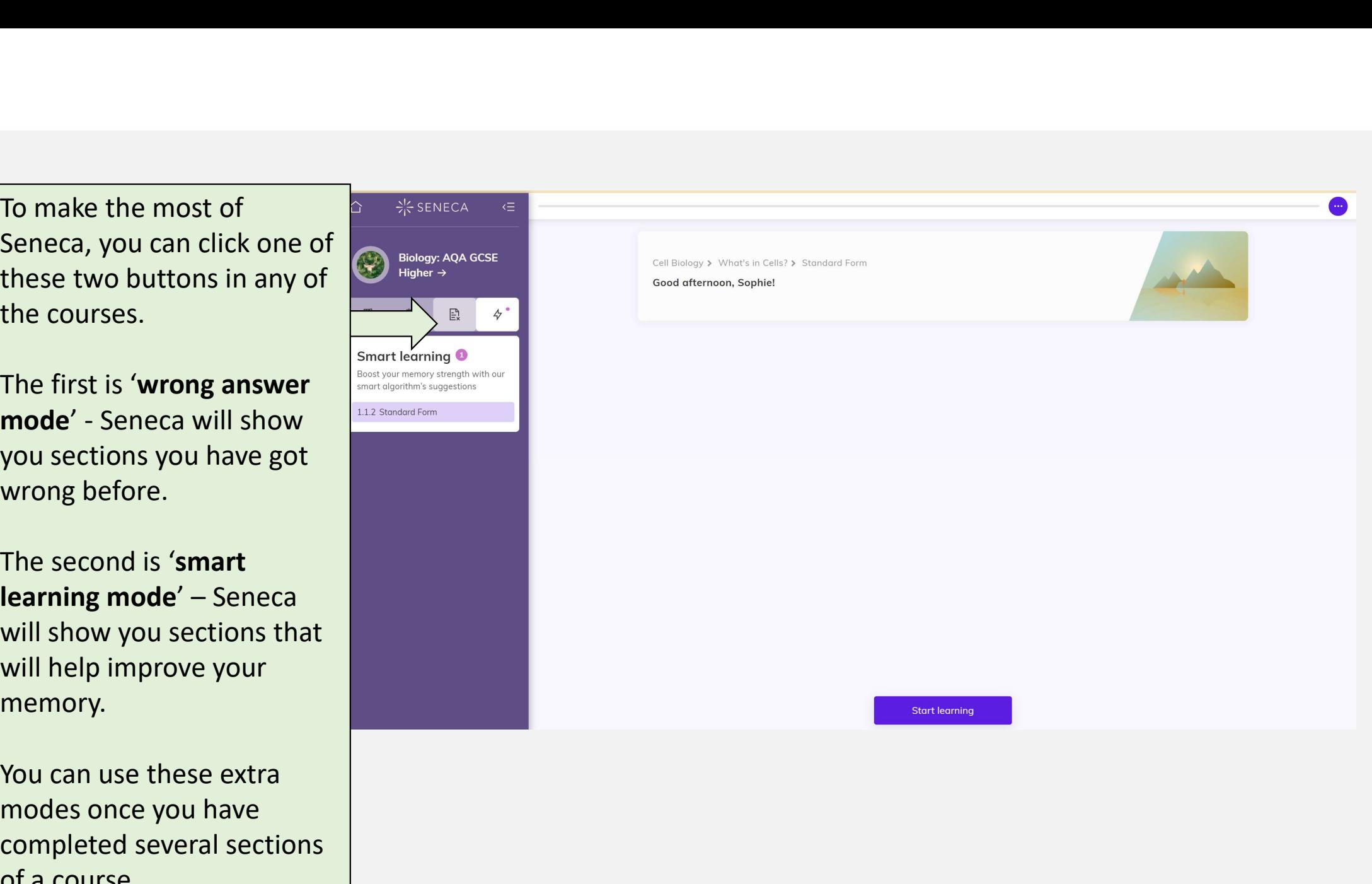

How can parents get involved?

- 
- **How can parents get involved?**<br>- Sign up for your own account<br>- Send a link to your child so you can viev

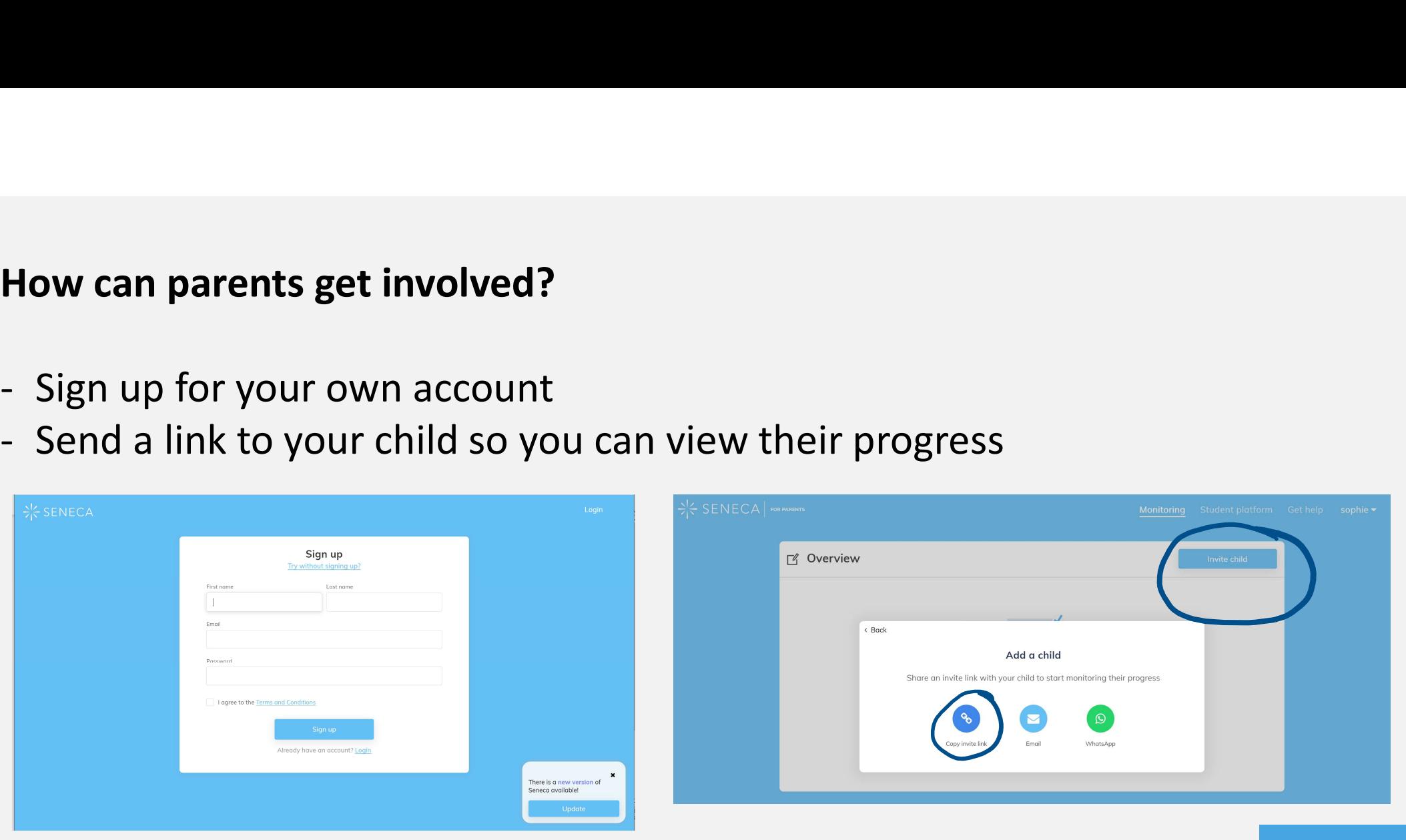

 $\frac{1}{2}$ SENECA

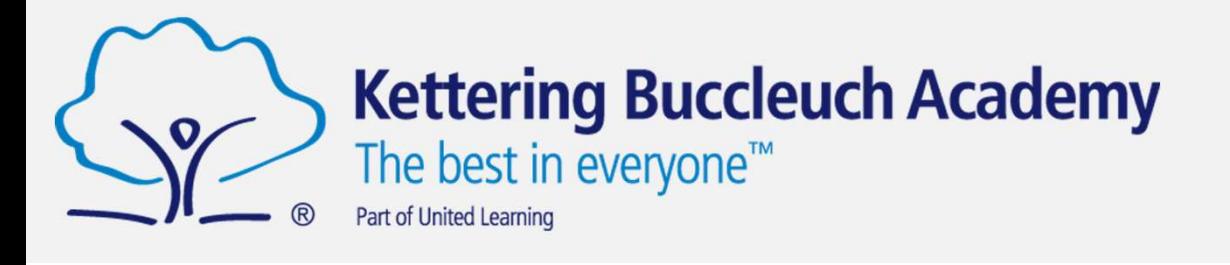

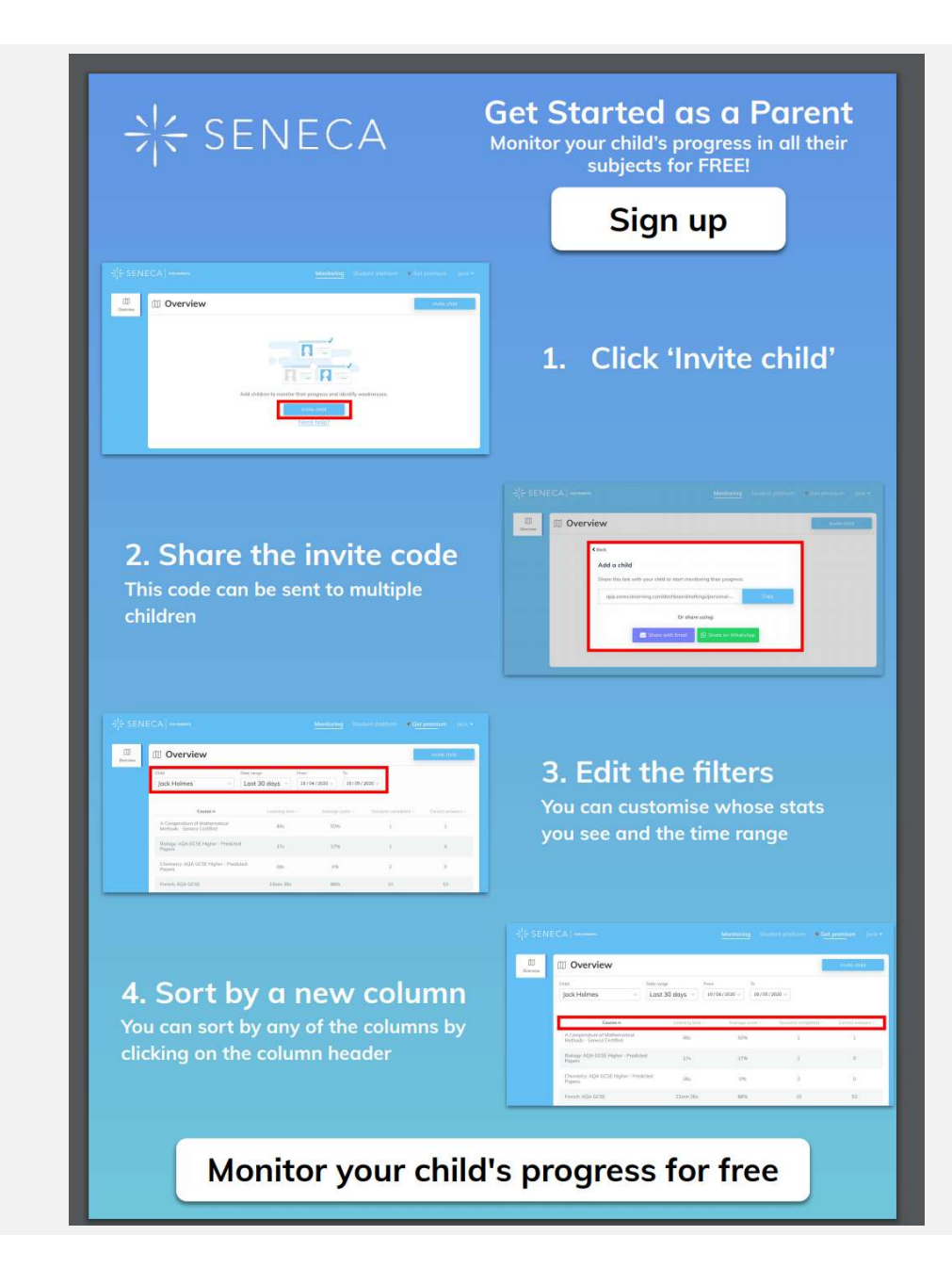

 $\frac{1}{2}$ SENECA

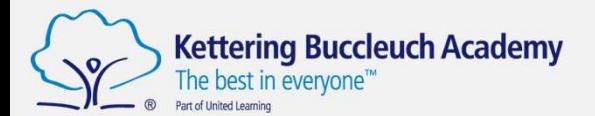